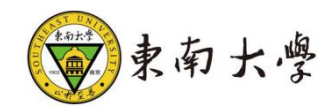

# 导师招生资格年审

# 操作手册

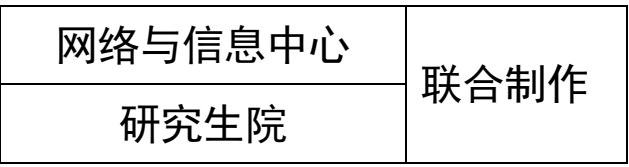

## 一、 登录系统入口

方法 1: 进入东南大学研究生官网, 选择"教师"角色进入, 点 击"导师招生资格申请"按钮,通过一卡通及密码进入进行申请。

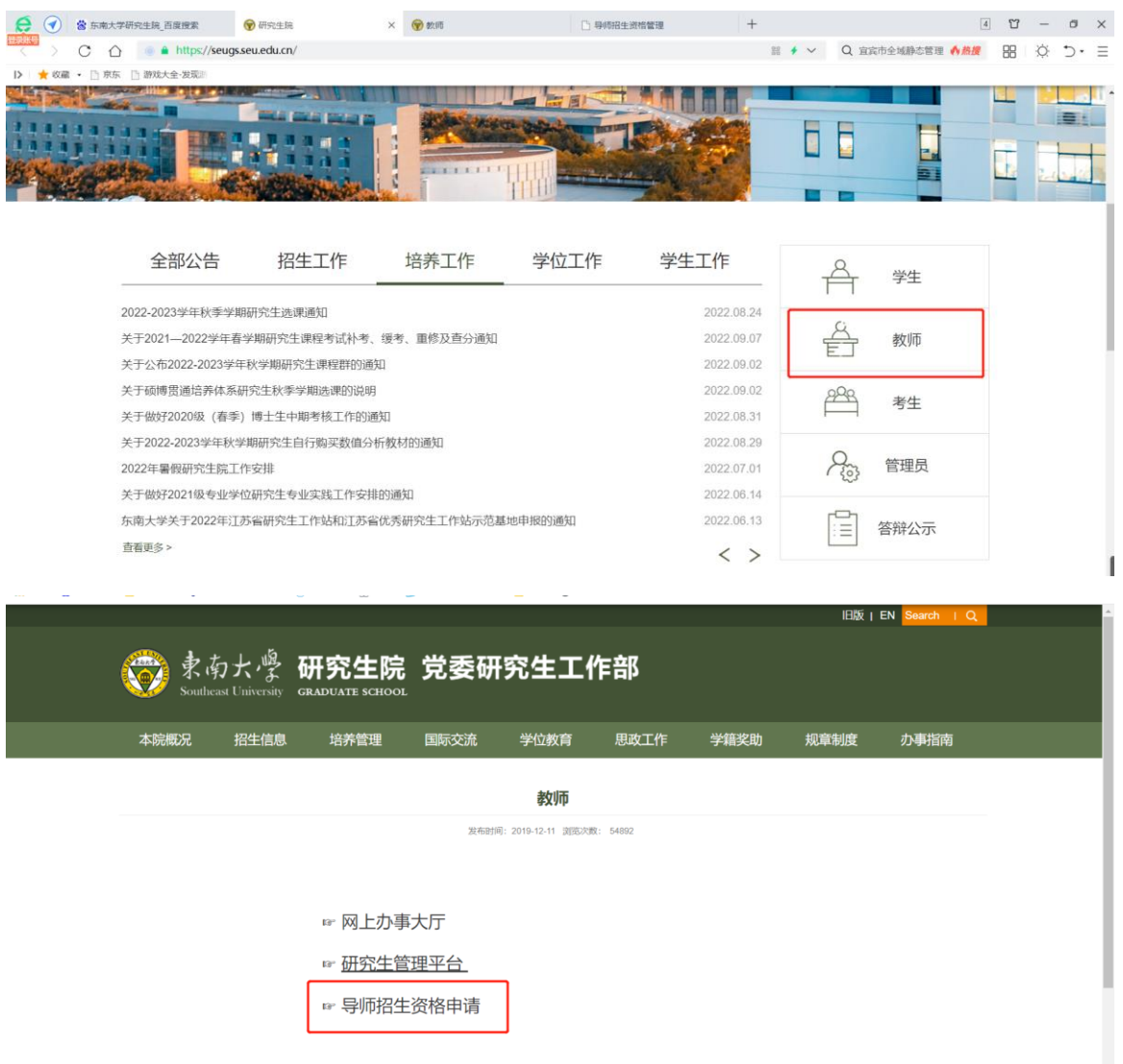

方法 2: 登录东南大学校园信息门户: http://i.seu.edu.cn/index.html#/,系统采用统一身份认证登录系统,

 $- 1 -$ 

 $\begin{array}{c} \hline \end{array}$ 

用户名/密码为一卡通号/密码,进入后搜索"研究生导师招生资 格"进行招生申请。

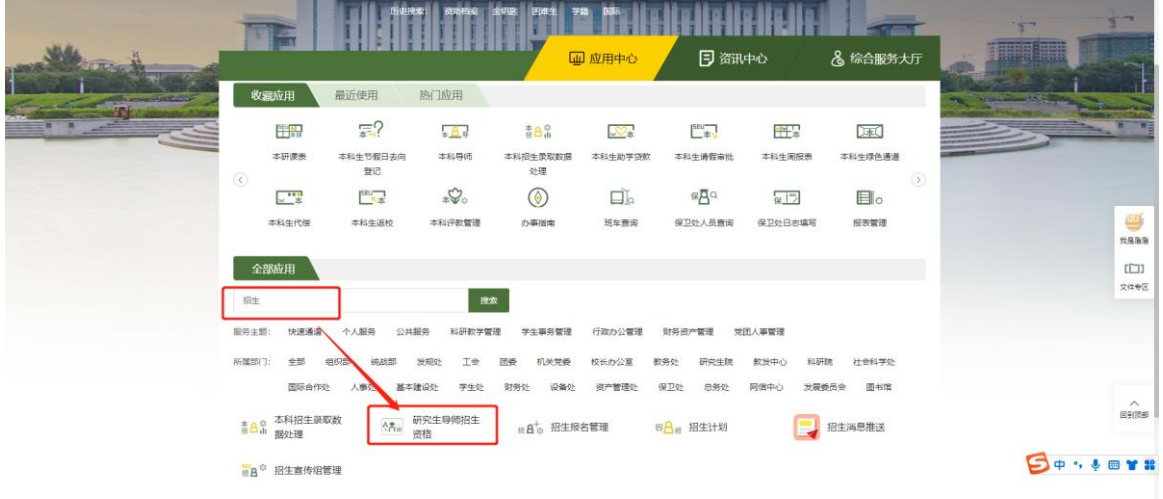

### 进入应用,直接进入招生资格申请环节。

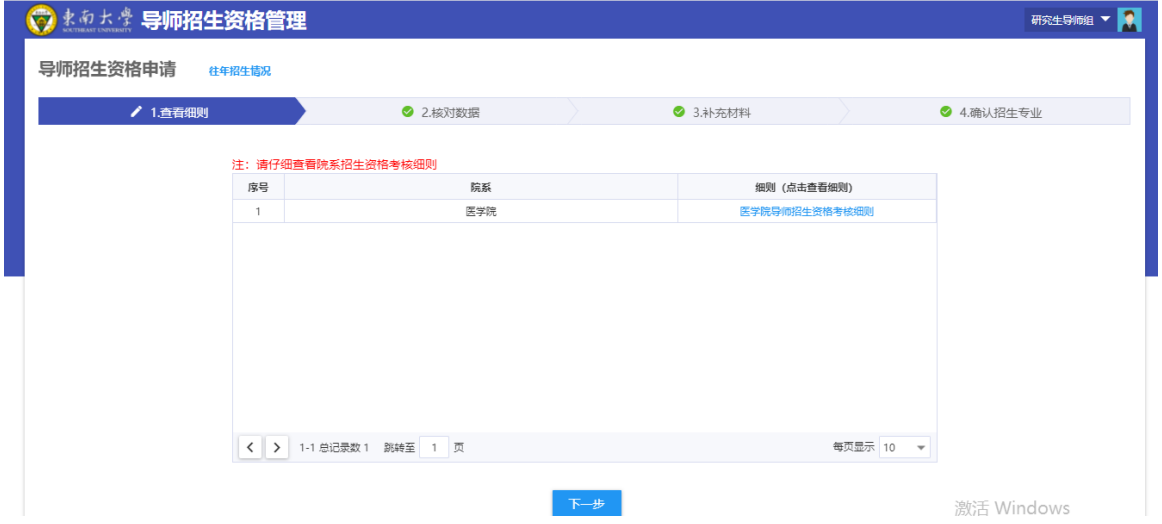

#### 二、 如何进行招生申请

1、查看招生细则

 $-2 -$ 进入应用后第一步可以查看院系招生资格细则,点击预览/下 载附件。查看完成后点击下一步。

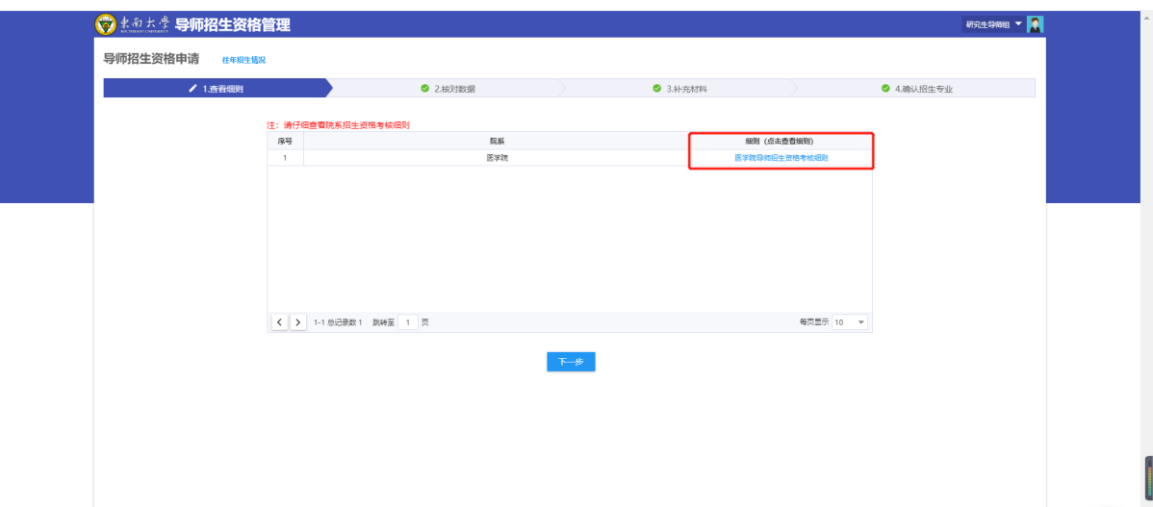

2、核对数据

点击页签核对查看招生条件、基本信息、论文、科研等相关信 息。确认无误点击下一步。

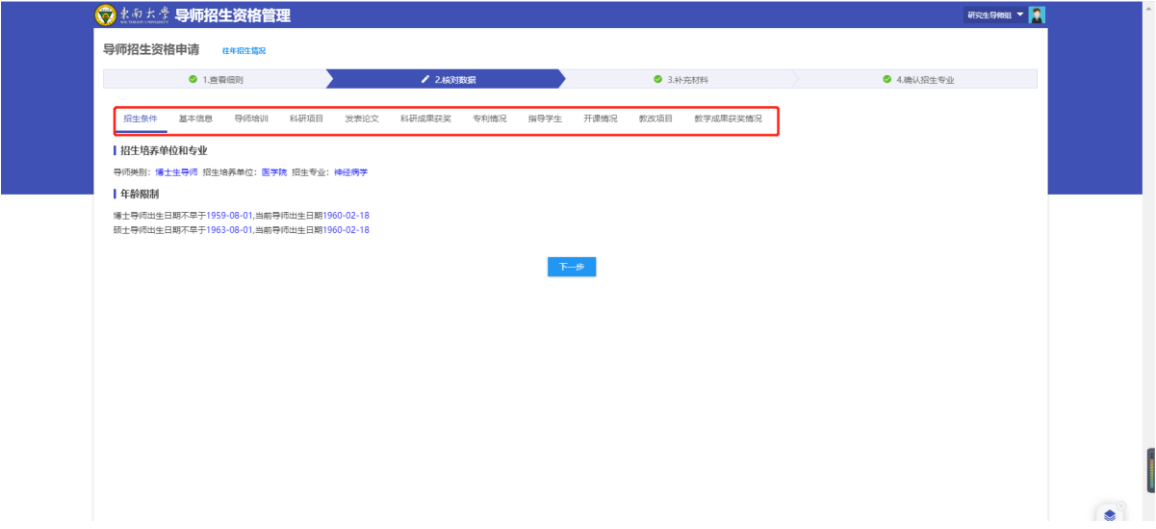

3、补充材料

点击添加补充材料,可上传相关材料附件。(注:附件在导师 申请期限内可随时更改替换,超过申请期限不可更改。)

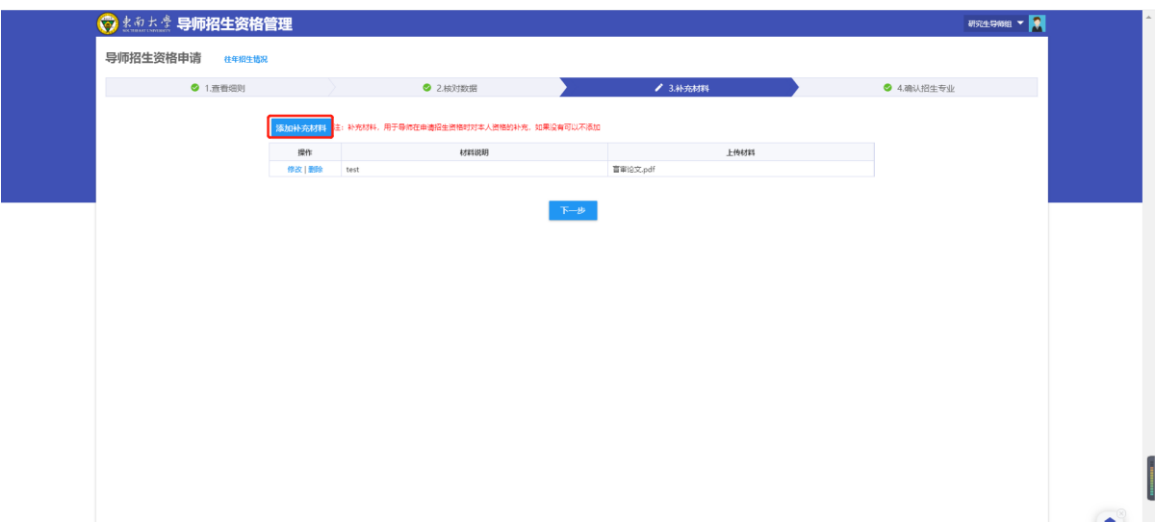

4、确认招生专业

根据招生专业,点击申请或者不申请,完成后点击提交申请。 (注:页面显示导师目前现有招生专业,若需要新增招生专业, 先点击"新增专业申请"按钮跳转到新增专业界面,新增审核 通过后,则显示在下面招生专业中。详细操作见标题三)

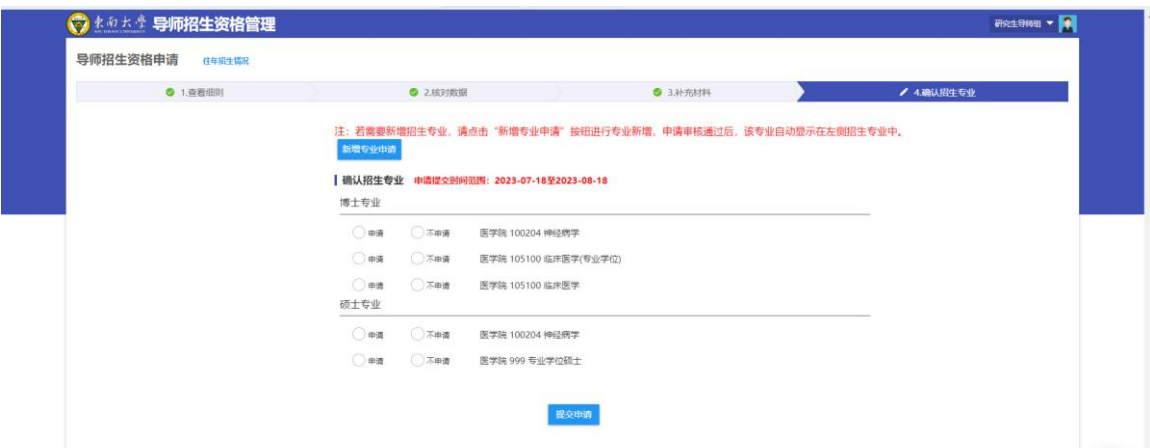

特别说明:确认招生点击"申请",确认不招生点击"不申请" 并提交。如果提交错误,可向专业所在的招生学院秘书提出, 由院系秘书进行修改。提交申请后,可在招生申请界面查看审 核结果。

- 4 -

## 三、 新增专业(本年度新增模块)

1、 点击"新增专业申请"

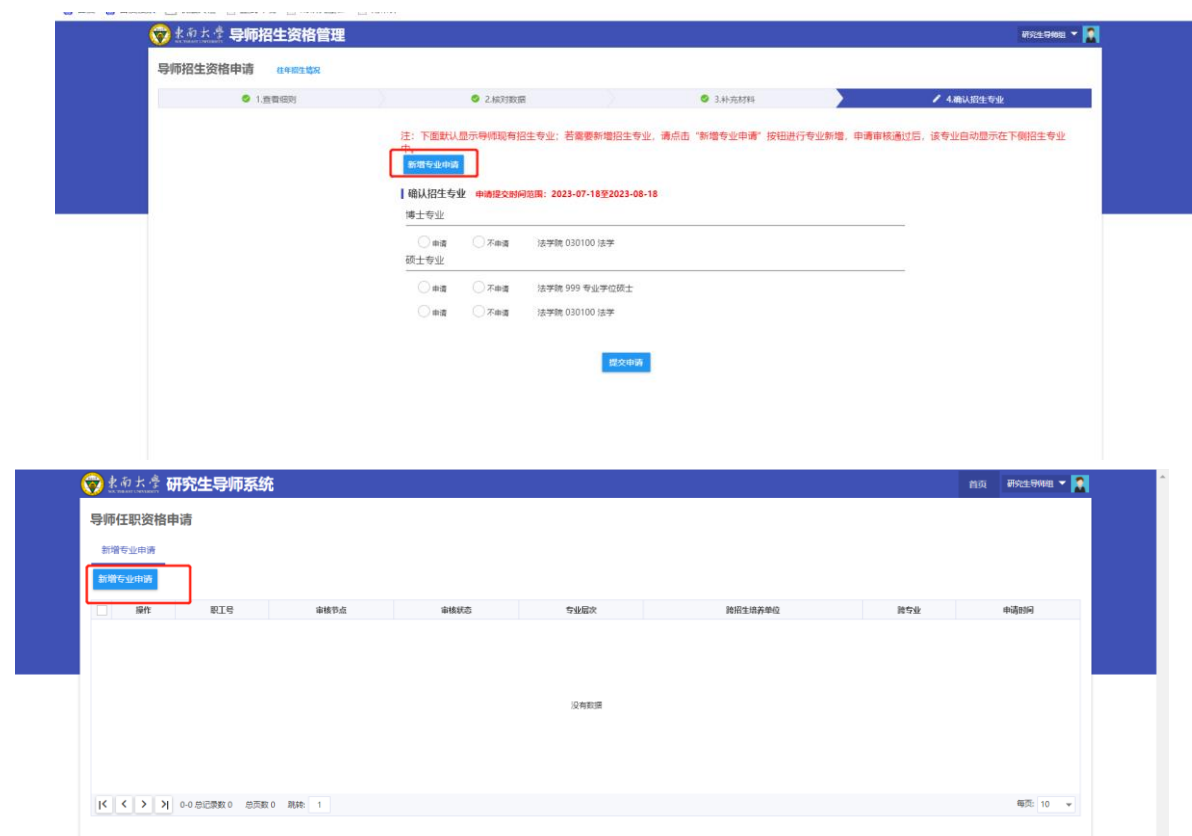

2、勾选上导师类别,选择新增专业的招生层次、招生培养单位、 学科,最后点击提交申请。(若新增多个专业,可重复新增多次 即可),审核通过后,将自动显示在招生专业中,导师可选择是 否招生。

审核流程:本学院新增专业:本院系审核即可

跨学院新增专业:本学院审核-跨入学院审核-研究生 院审核

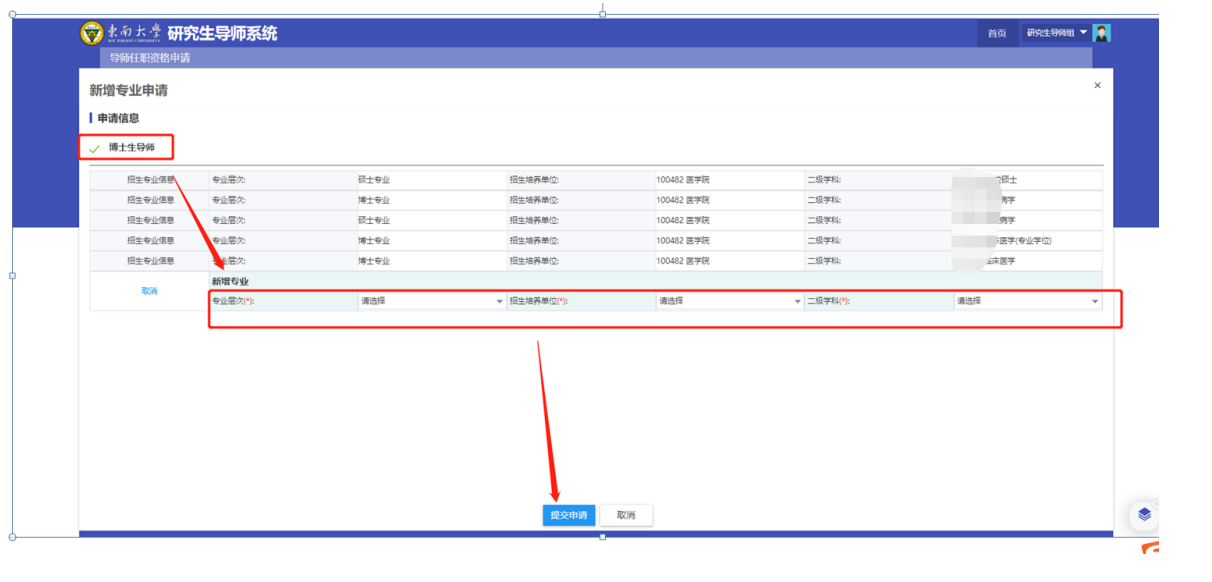

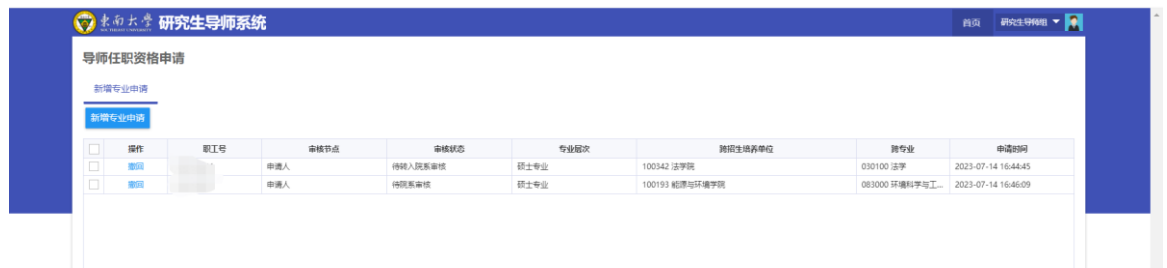